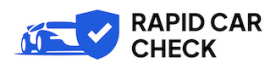

# Comprehensive Guide to Using the Car Check API on Rapid Car Check

## **Step 1: Create an Account and Register Your Domain**

- 1. Log in to your Rapid Car Check account.
- 2. Go to the API management tab.

3. Enter the domain name of your website where you will use the API key. This step helps us identify you as a user and prevents misuse of the free plan.

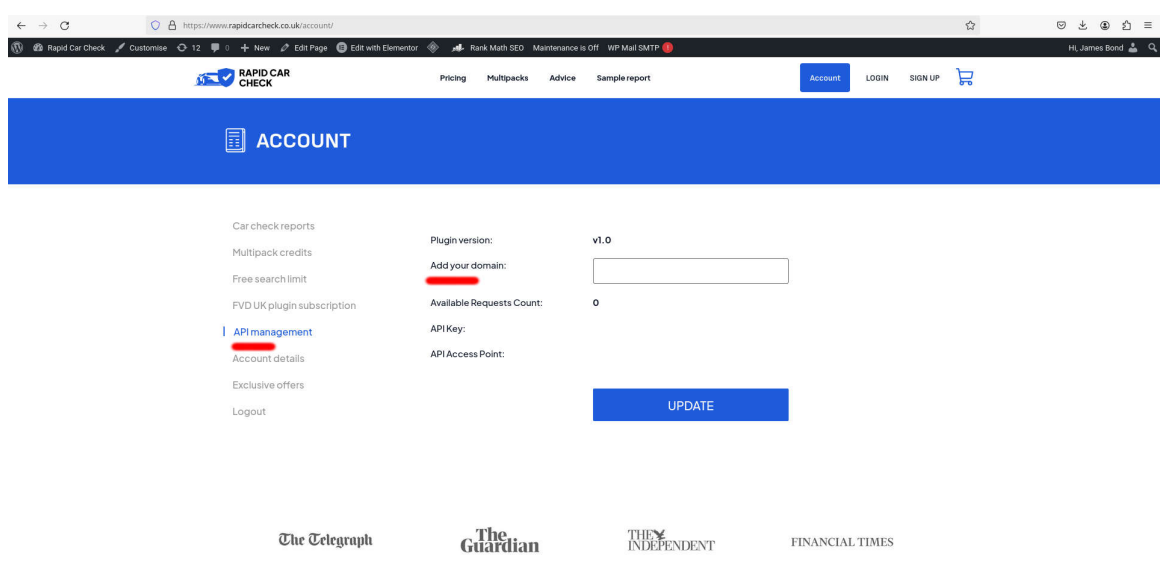

# **Step 2: Generate Your API Key and Access Point**

1. After entering your domain name, submit the form.

2. The website will generate your API key and API access point.

3. By default, you will be assigned a free plan. After submitting the form, you will see all available API plans.

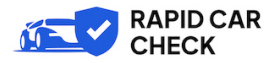

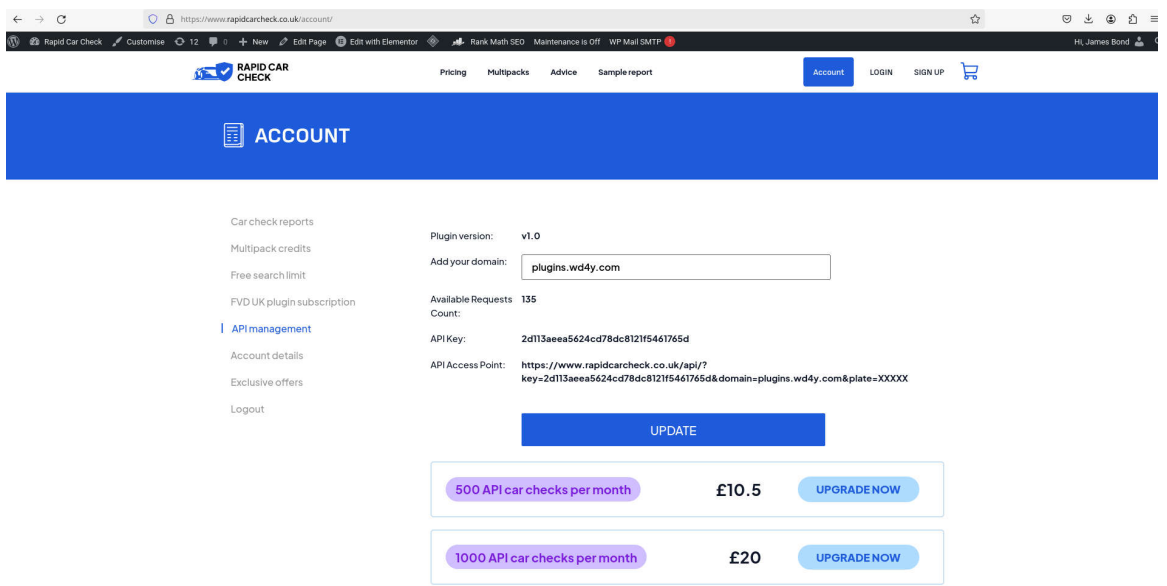

### **Step 3: (Optional) Install the Plugin on Your WordPress Website**

1. Install the plugin on the WordPress website domain you specified during registration. 2. This will allow you to view statistics and get an access point on the plugin settings page.

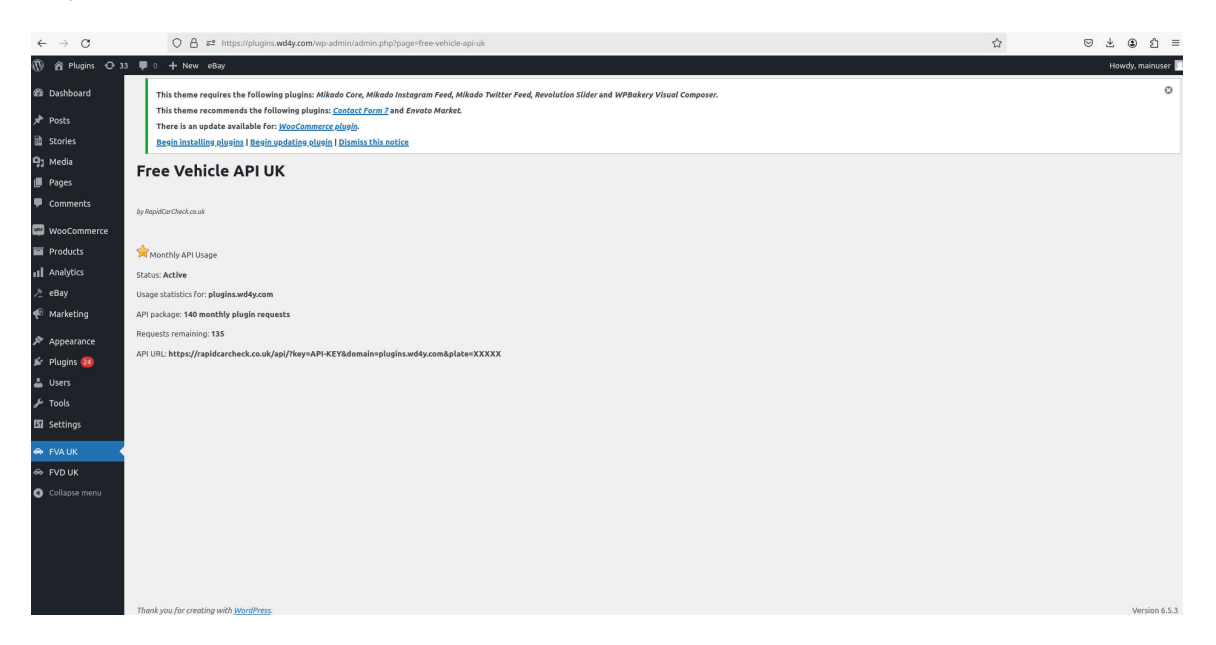

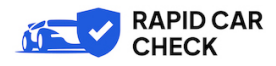

 $\cdots$ 

 } ```

### **Step 4: Using the API**

#### **4.1 Cross-Platform Example Using ReqBin**

- Open ReqBin for testing your API.
- Use the following API URL:  $\cdots$

https://www.rapidcarcheck.co.uk/api/?key=2d113aeea5624cd78dc8121f5461765d&dom ain=plugins.wd4y.com&plate=11PLL

- An example response will look like this:

```
`json
 {
  "HasError": false,
  "Results": {
   "HasVehicleResults": true,
   "InitialVehicleCheckModel": {
    "Age": "1 years 9 months",
     "AverageMileage": 12900,
     "AverageMileagePerYear": 0,
     "BodyStyle": "Saloon",
     "Bhp": "483 BHP"
   }
  }
```
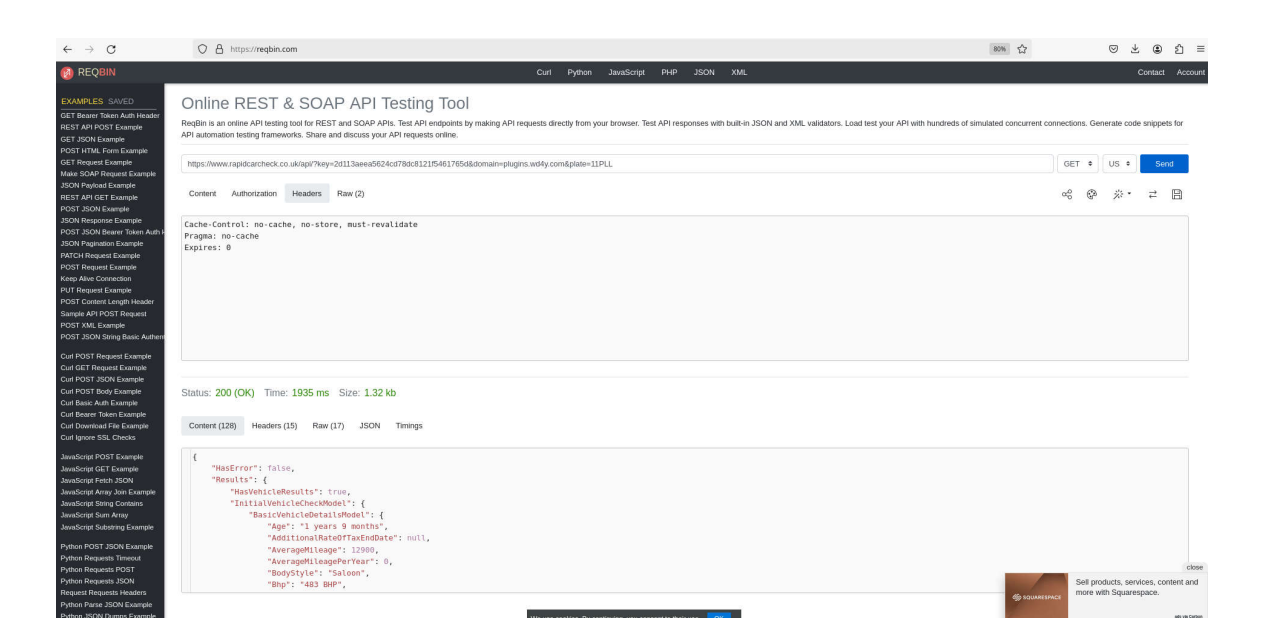

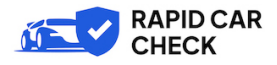

#### **4.2 PHP Code Example**

```
```php
<?php
 $sURL ='https://www.rapidcarcheck.co.uk/api/?key=2d113aeea5624cd78dc8121f5461765d&dom
ain=plugins.wd4y.com&plate=11PLL';
 $ch = curl init();
  curl_setopt($ch, CURLOPT_RETURNTRANSFER, true);
 curl_setopt($ch, CURLOPT_FOLLOWLOCATION, true);
 curl_setopt($ch, CURLOPT_HEADER, false);
 curl_setopt($ch, CURLOPT_SSL_VERIFYHOST, 0);
 curl_setopt($ch, CURLOPT_SSL_VERIFYPEER, 0);
 curl_setopt($ch, CURLOPT_URL, $sURL);
 curl_setopt($ch, CURLOPT_ENCODING, "gzip");
 $oVehicleData = json-decode(curl exec($ch));$alnfo = curl getinfo($ch);curl_close($ch);
 print_r($oVehicleData);
?>
\cdots
```
#### **Step 4. Viewing API Usage Statistics**

- 1. Go to Free Car Check API UK in the WordPress admin panel.
- 2. View your monthly API usage statistics and remaining requests.

## **Step 5. Adding 'Powered by Rapid Car Check' is a Legal Requirement**

You must add a link underneath your search tool or visible where the searches take place, so we are both covered legally as entities supplying data to customers. We are not liable for any misuse or incorrect data from the usage of our API tool as per our terms. If you require the link in your footer, please get in touch for permission.